### 行動裝置:使用Android Gmail App與POP3s

lctseng 本範例使用BlueStack Android模擬器,採用Gmail App

# Step 1. 安裝App

### 至Google Play下載Gmail這一款App

• https://play.google.com/store/apps/details?id=com.google.and roid.gm&hl=zh\_TW

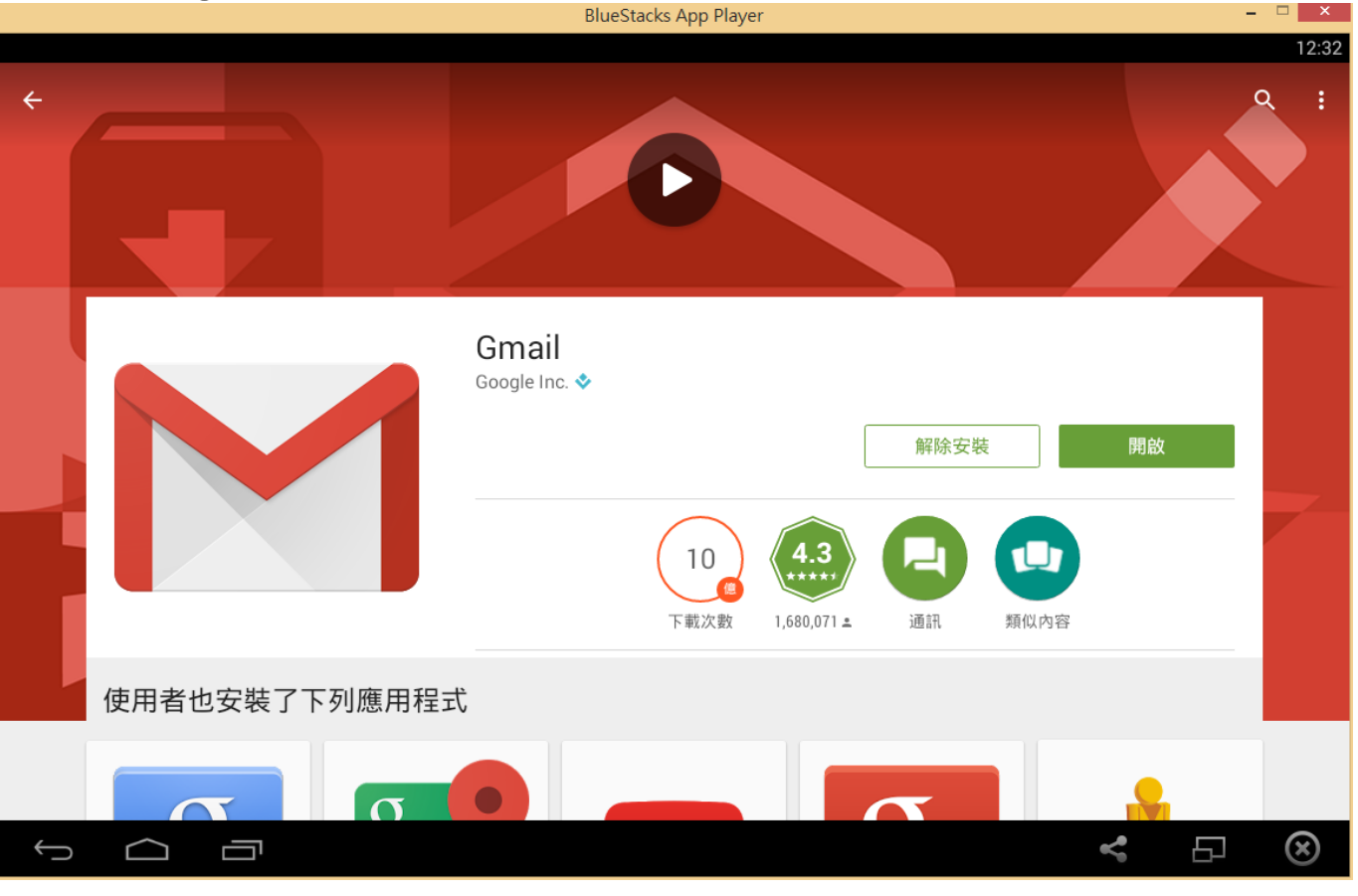

# Step 2. 開啟Gmail App

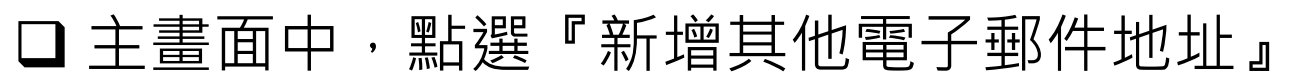

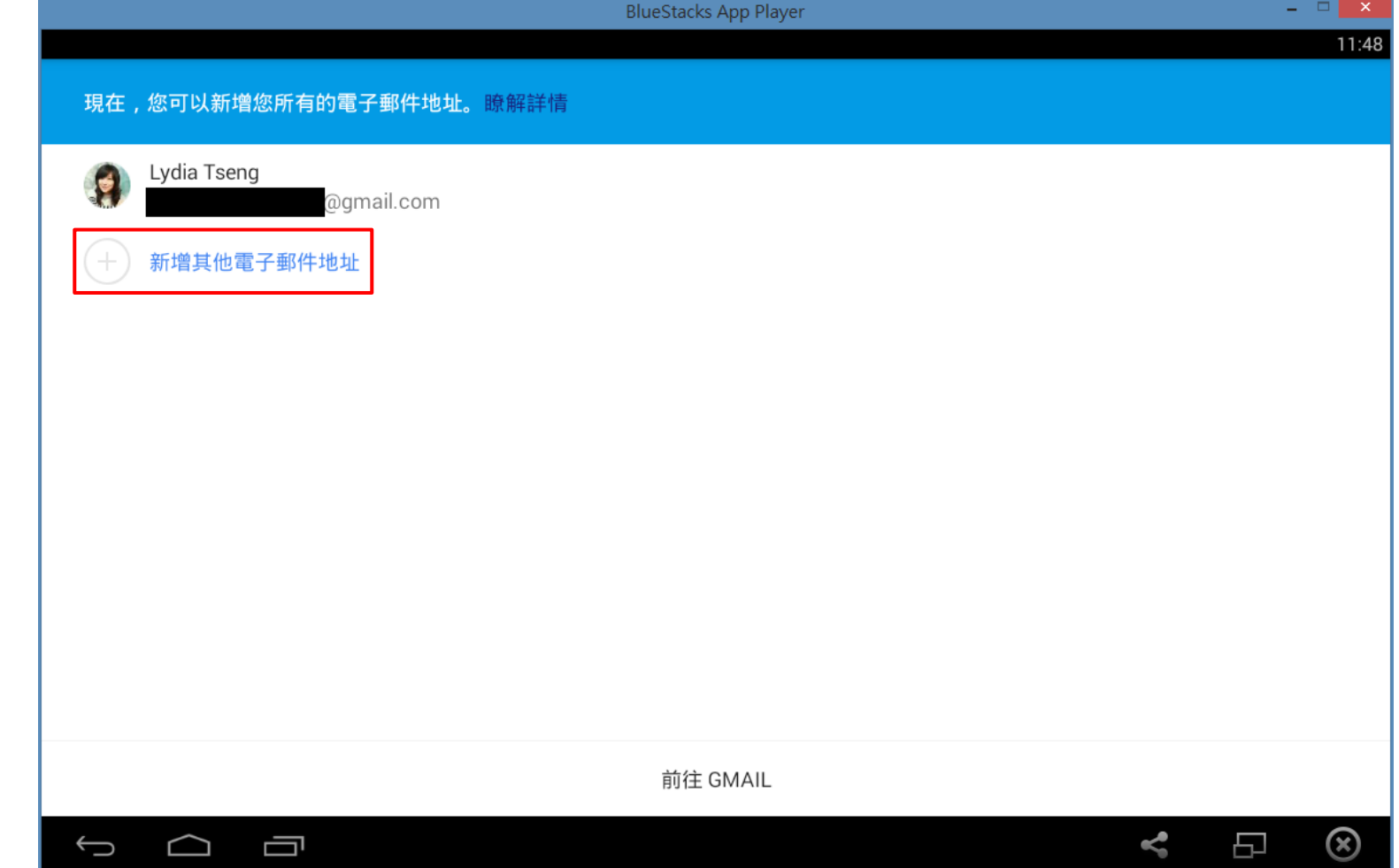

# Step 3. 選擇帳號類型

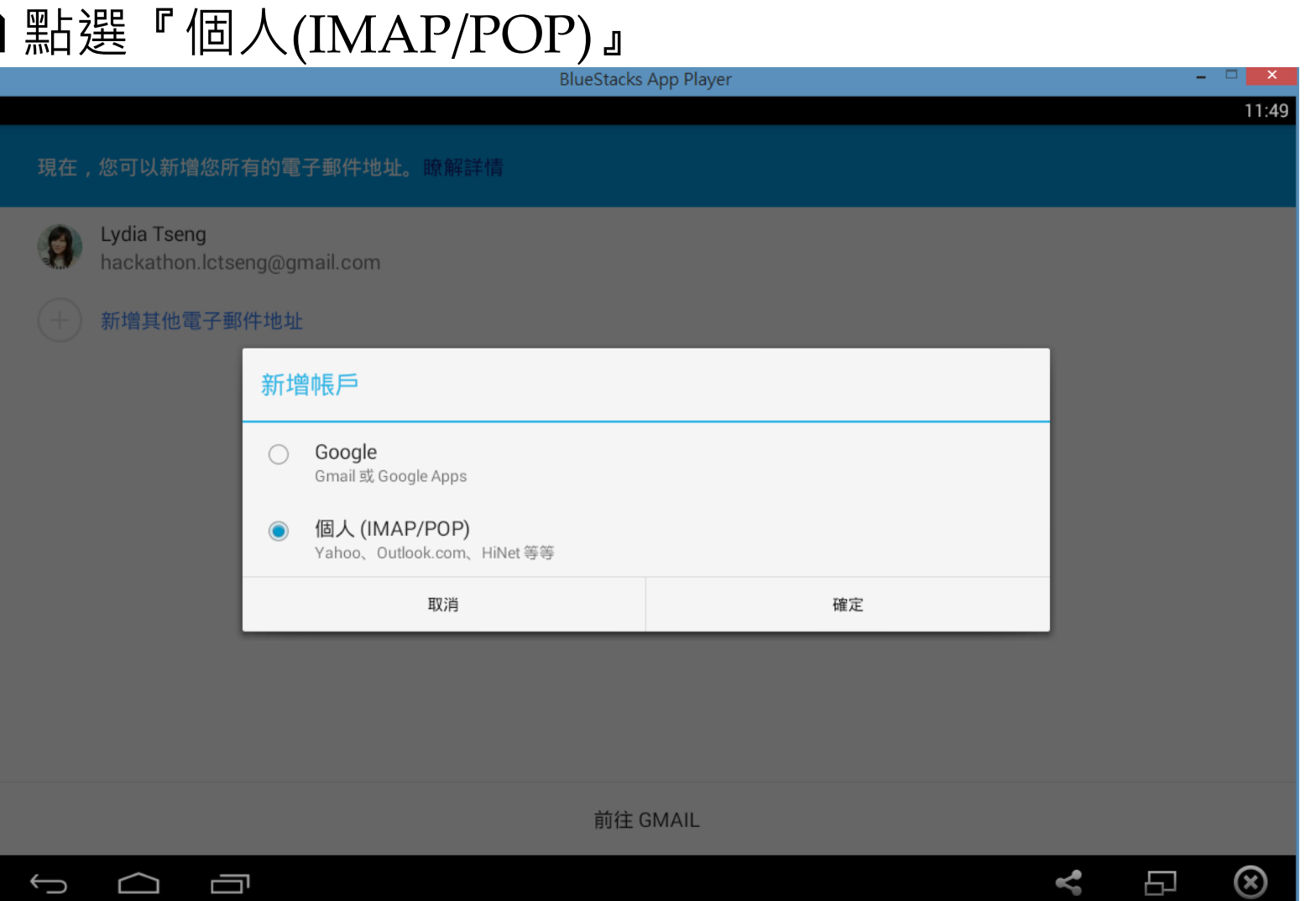

# Step 4. 輸入郵件地址

#### □電子郵件地址請填完整的系上信箱

• 工作站帳號@cs.nctu.edu.tw

### 點選左下角的『手動設定』

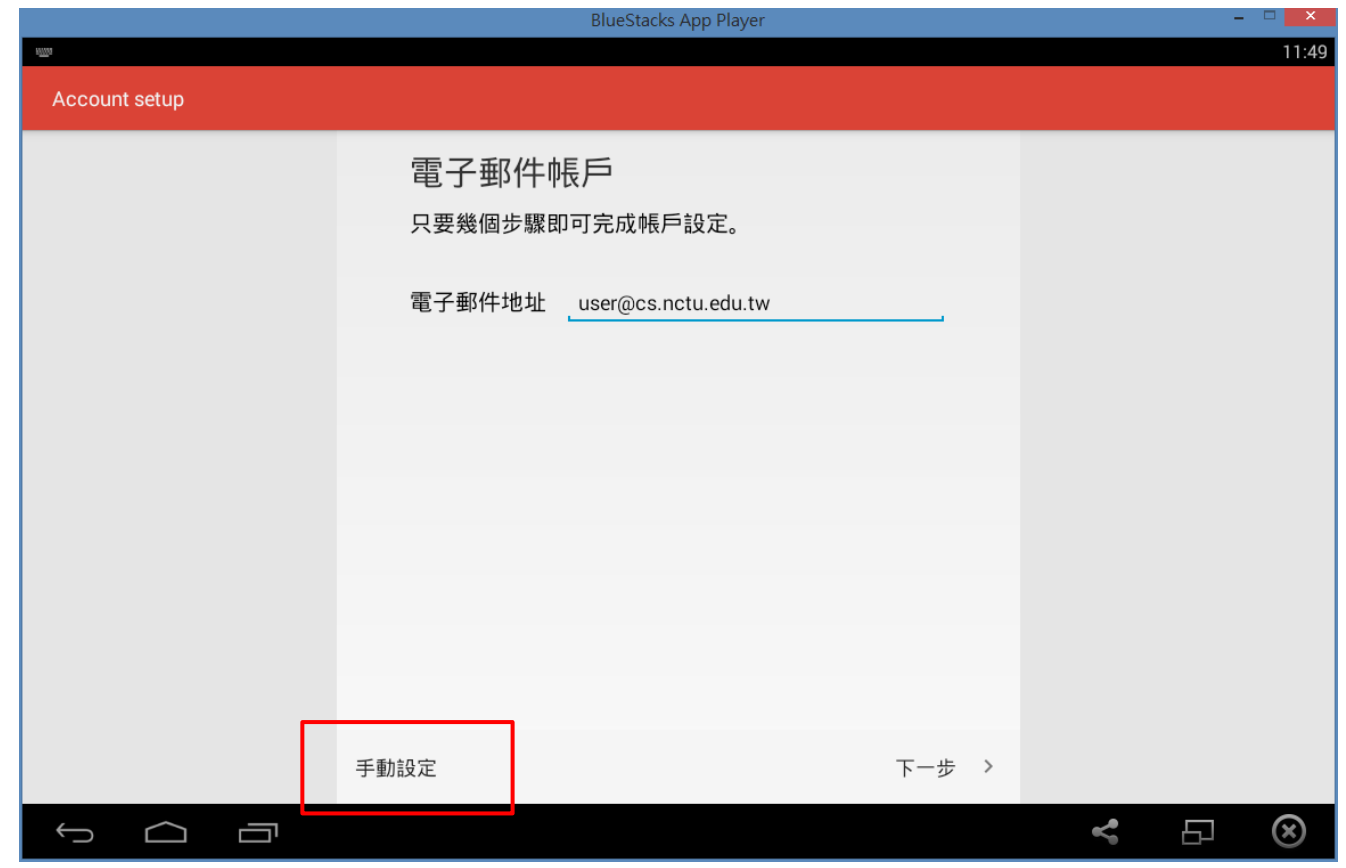

# Step 5. 手動指定帳戶類型

□ 點選『個人(POP3)』

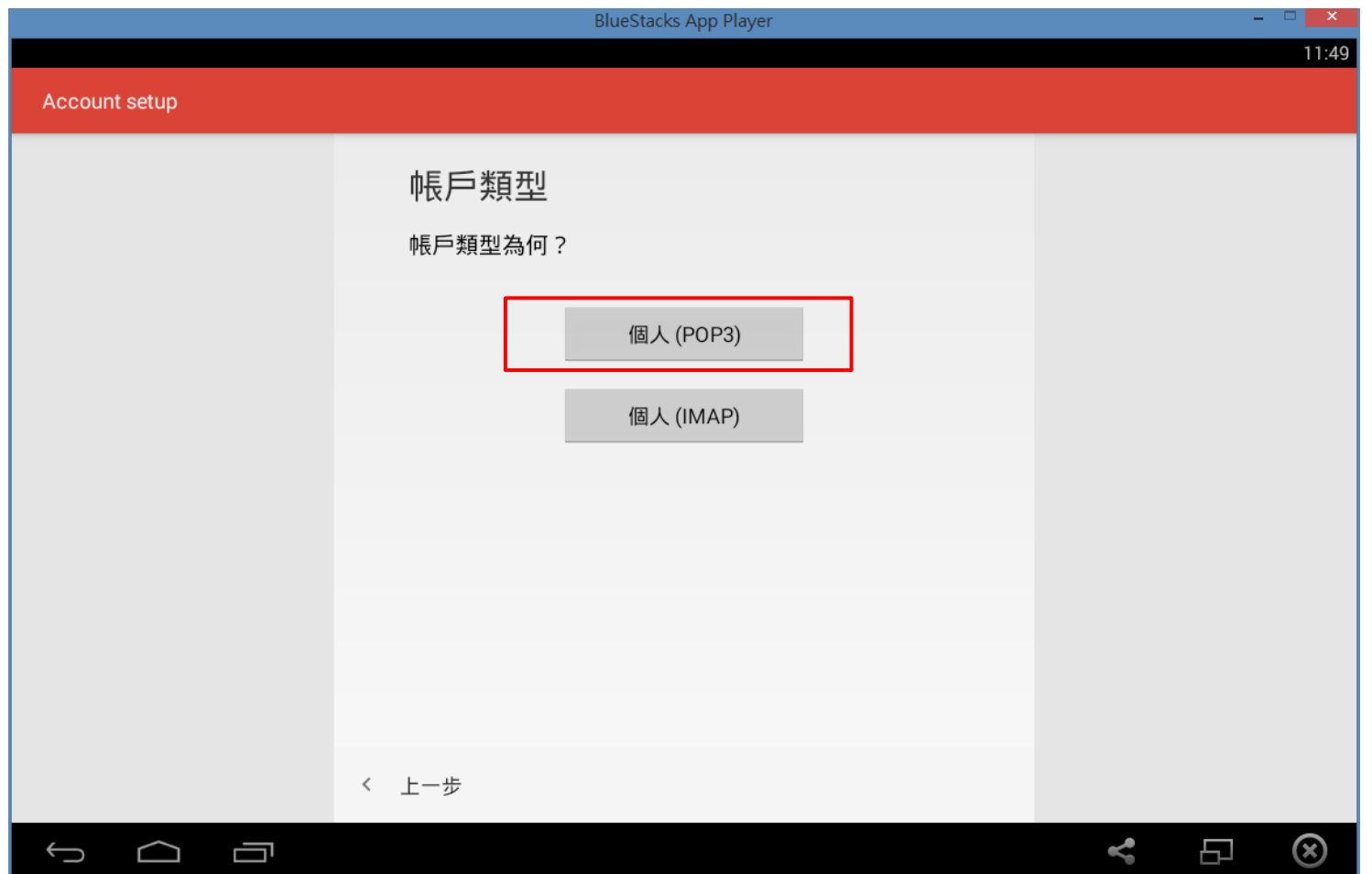

# Step 6. 輸入密碼

### 輸入您的工作站密碼 輸入完後點選『下一步』

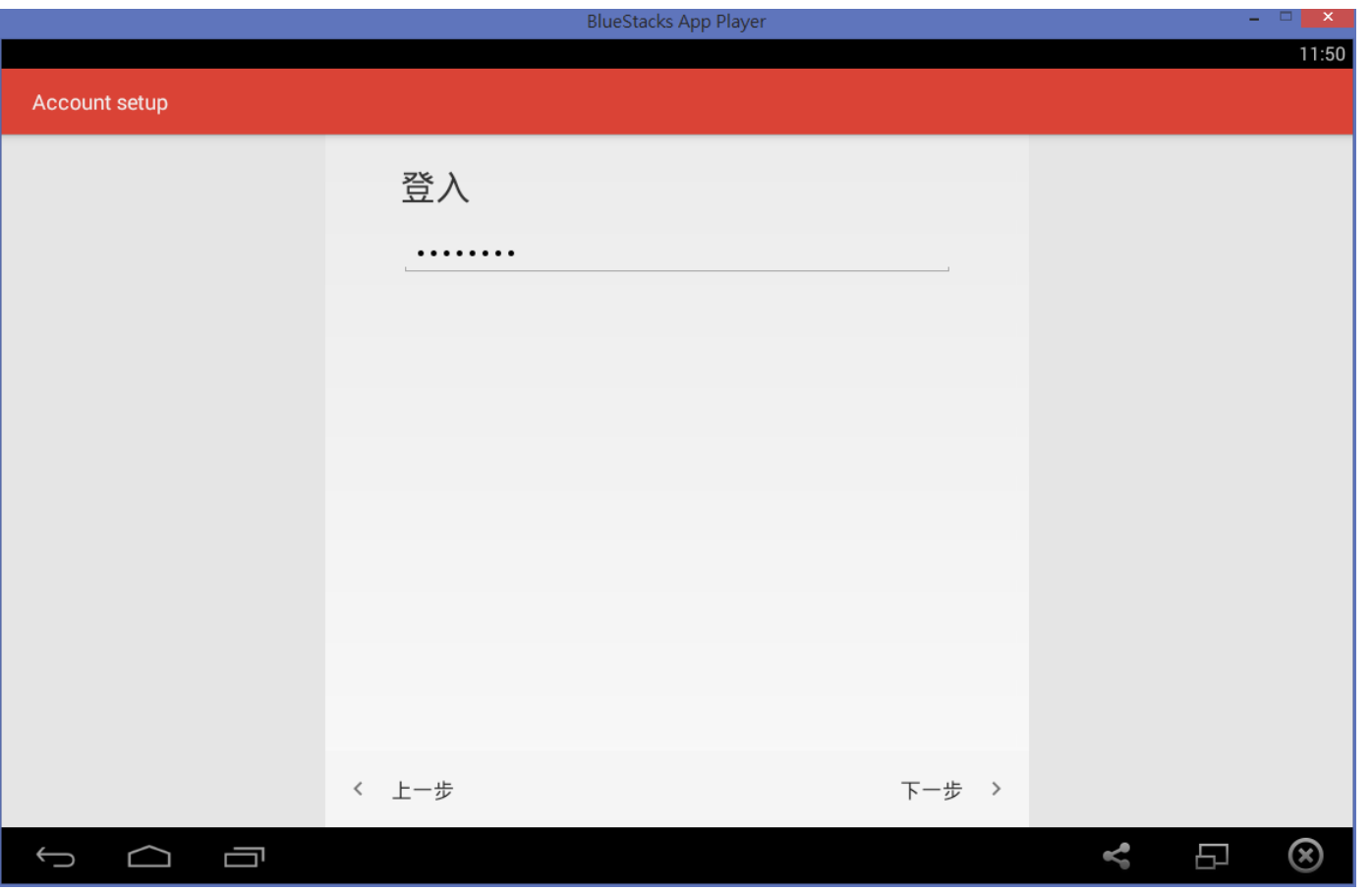

# Step 7. 輸入內送伺服器資訊

### □使用者名稱:只需要填寫帳號,不需要@cs.nctu.edu.tw 密碼:您的工作站密碼

其餘設定請依據圖片中設定

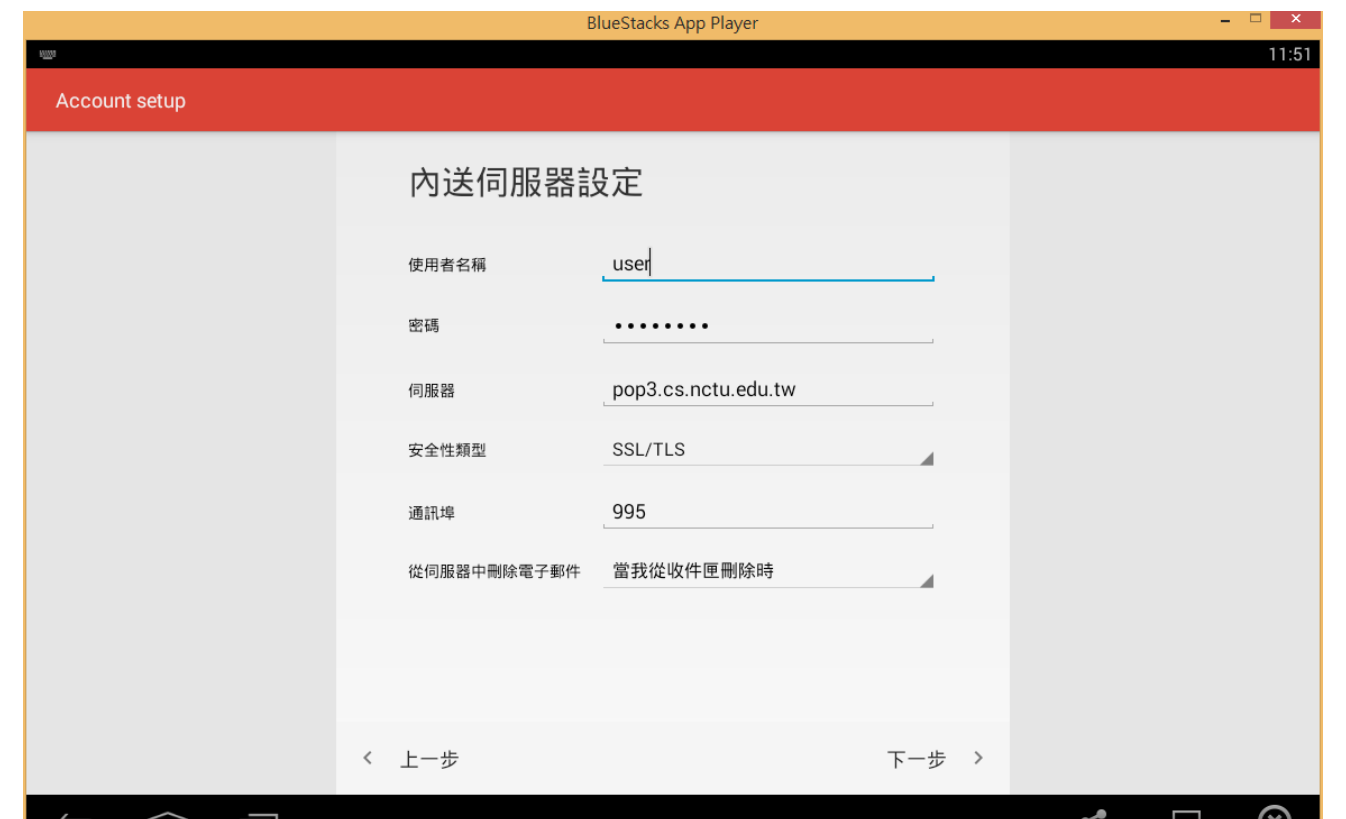

## Step 8. 輸入外寄伺服器資訊

### □使用者名稱:只需要填寫帳號,不需要@cs.nctu.edu.tw 驗證:您的工作站密碼

其餘設定請依據圖片中設定

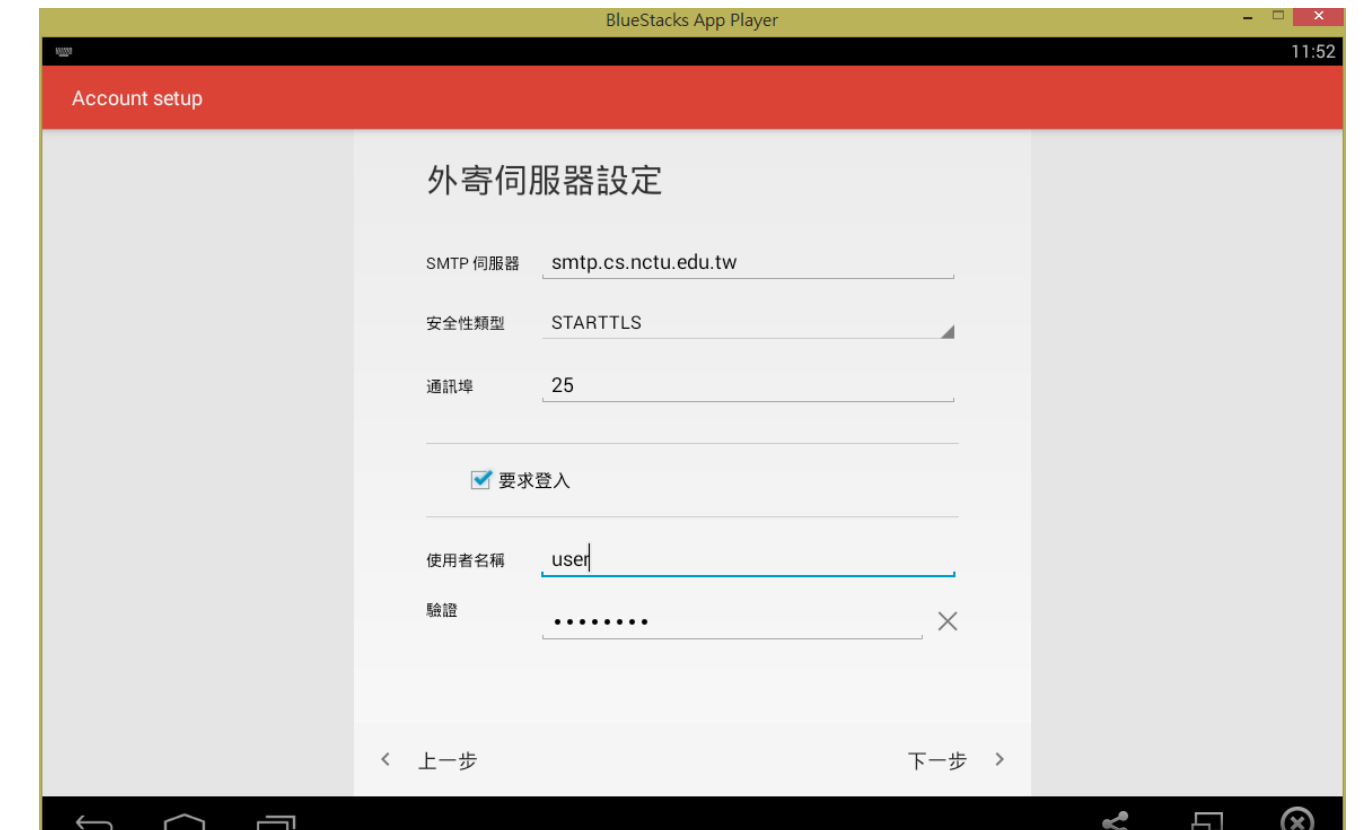

10

## Step 9. 帳戶選項

### □ 此處沒有硬性規定,依據您的喜好設置

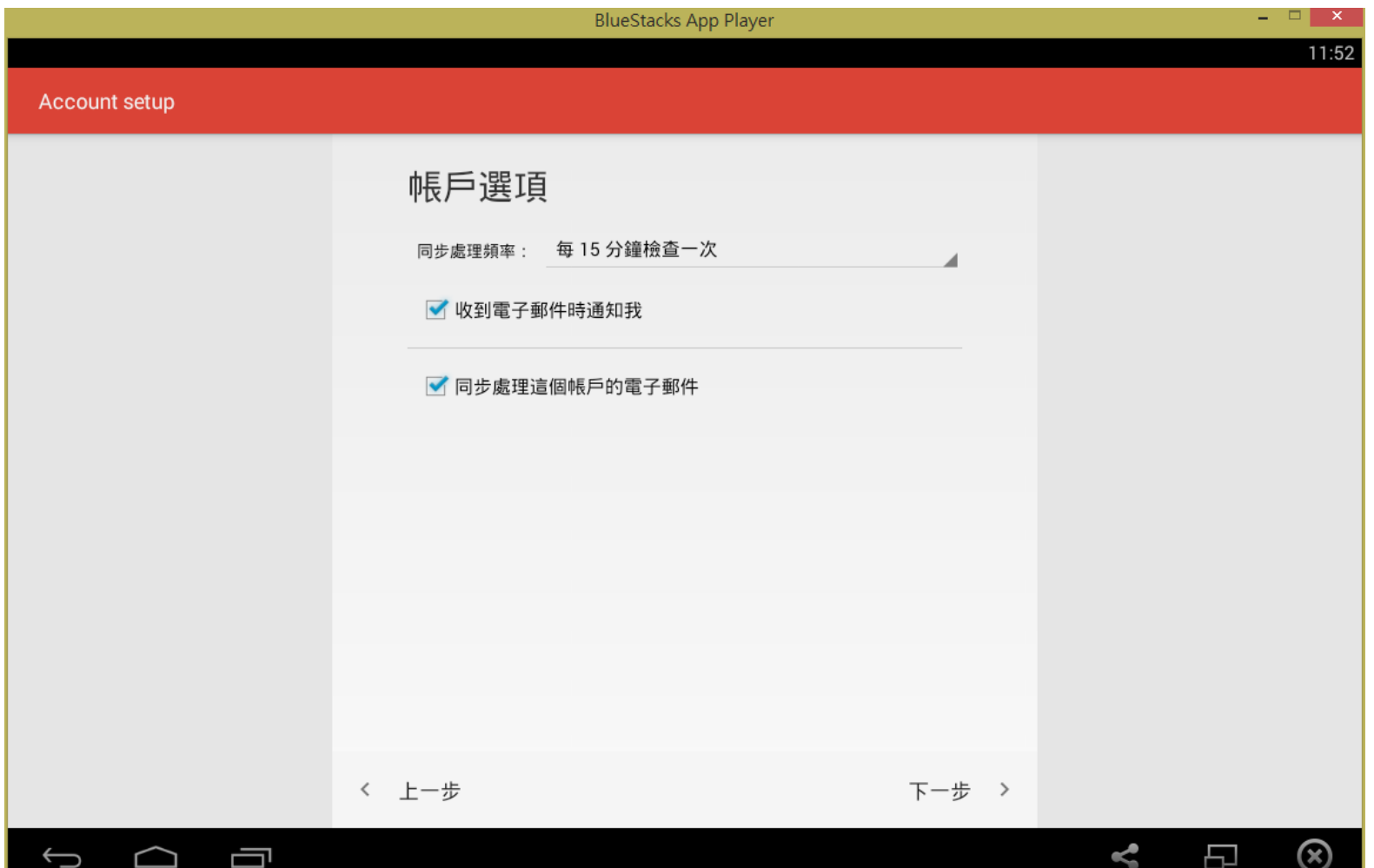

### Step 10. 最後設置

#### □ 這裡請填寫您用來寄信的名稱, 以方便他人識別

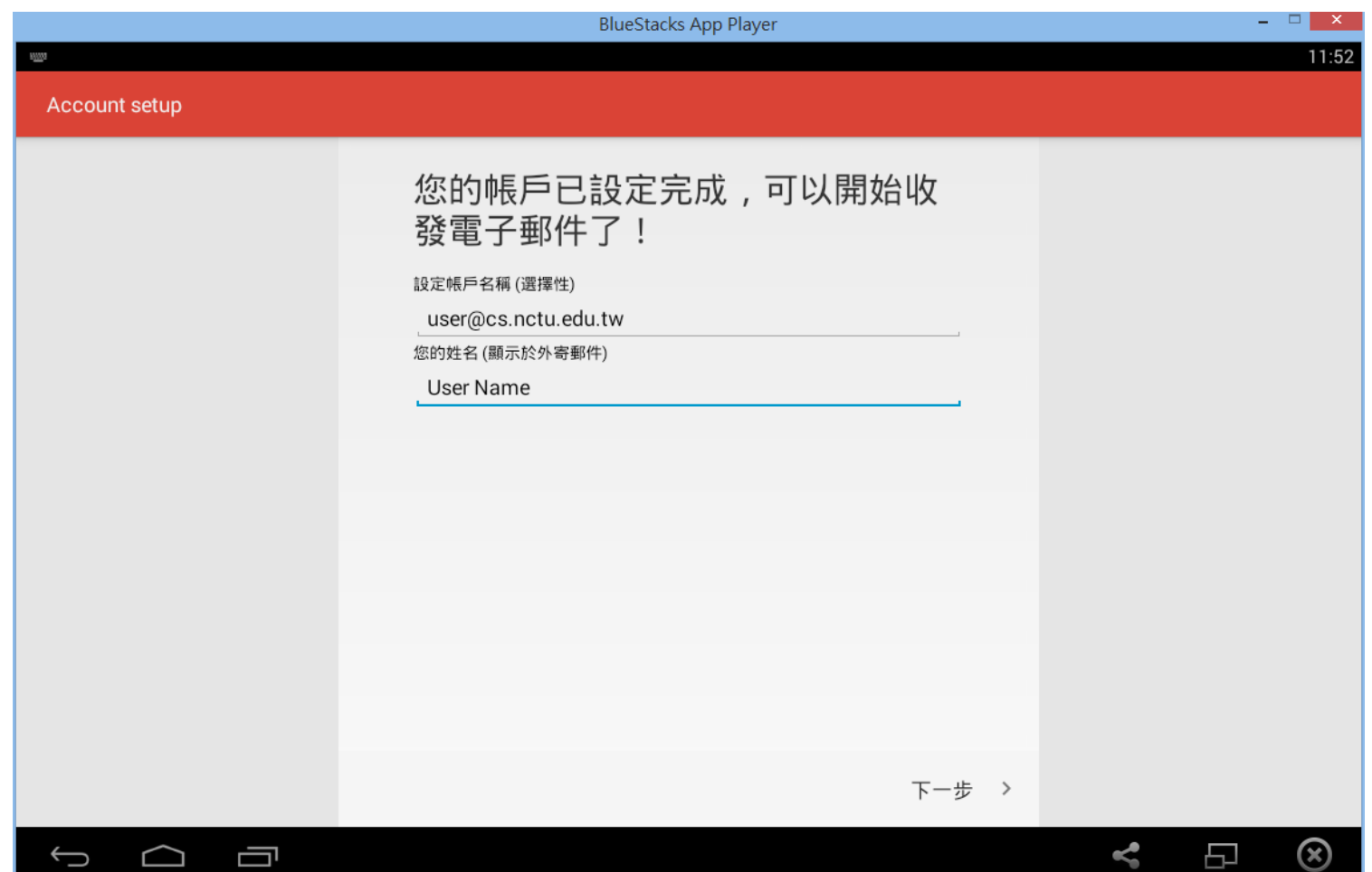